# **School District Data Update**

#### **User Access**

OPI Common Login is required to log into OPI Contact system. OPI Common Login is the same user ID and password as other OPI systems (ex. MAEFAIRS). If you do not have an OPI common login contact OPI Help Desk a[t OPIHelpDesk@mt.gov](mailto:OPIHelpDesk@mt.gov) as we have setup a common login ID for all current Clerks.

### **Updating Data**

Use the link below to log into the OPI Contacts system using your OPI Common Login ID: <https://apps.opi.mt.gov/Contacts/frmLogin.aspx?ReturnUrl=%2fContacts%2ffrmDefault.aspx>

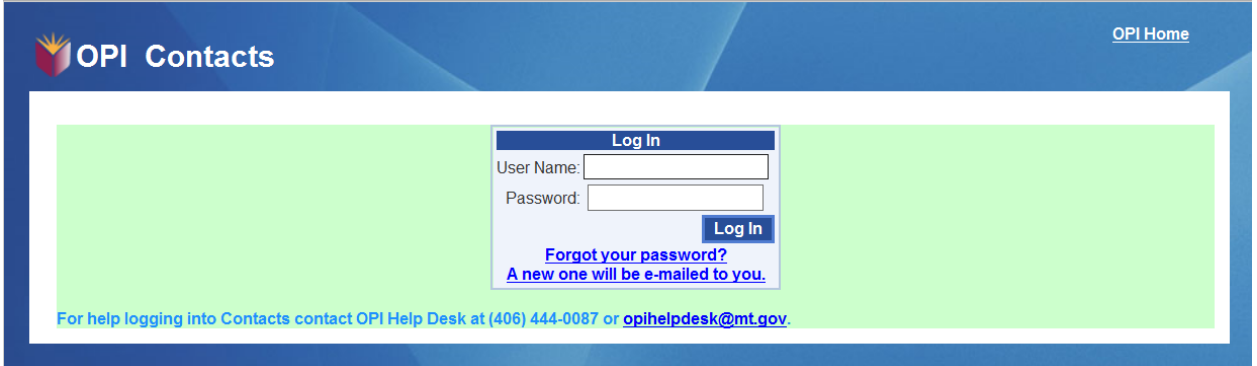

Once logged into system you will see the below screen. Click on the *"Data Entry"* option which will be used to make the applicable changes. Note each school will only be able to see the data for their system and school. There are four locations, County, Systems, EdOrg, and School. Each location has specific contact information as outlined below.

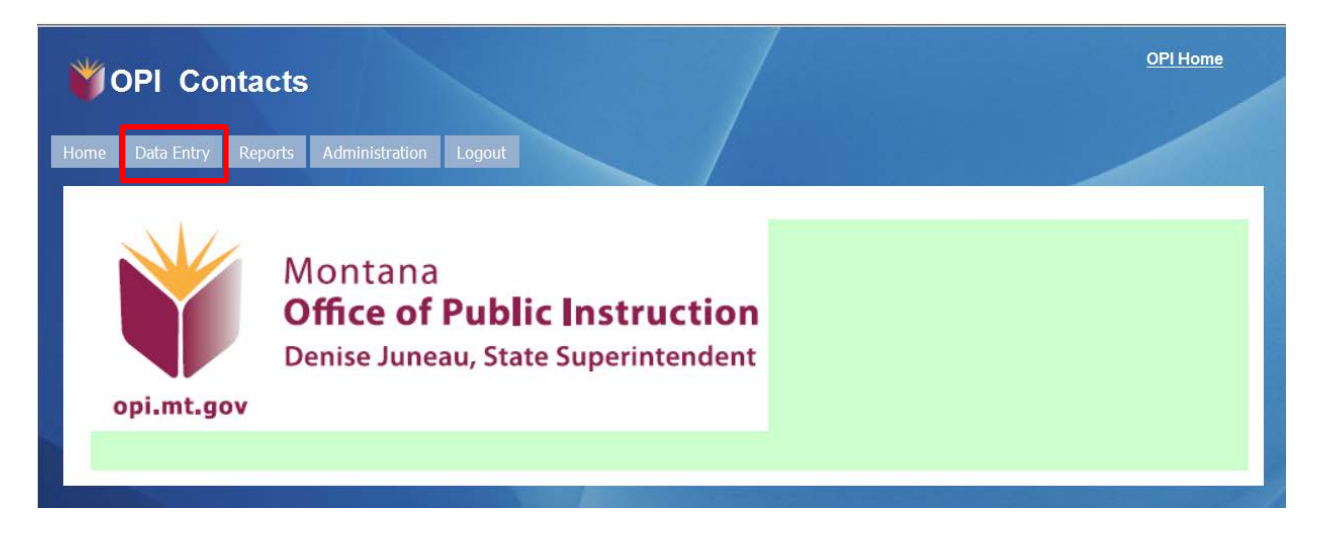

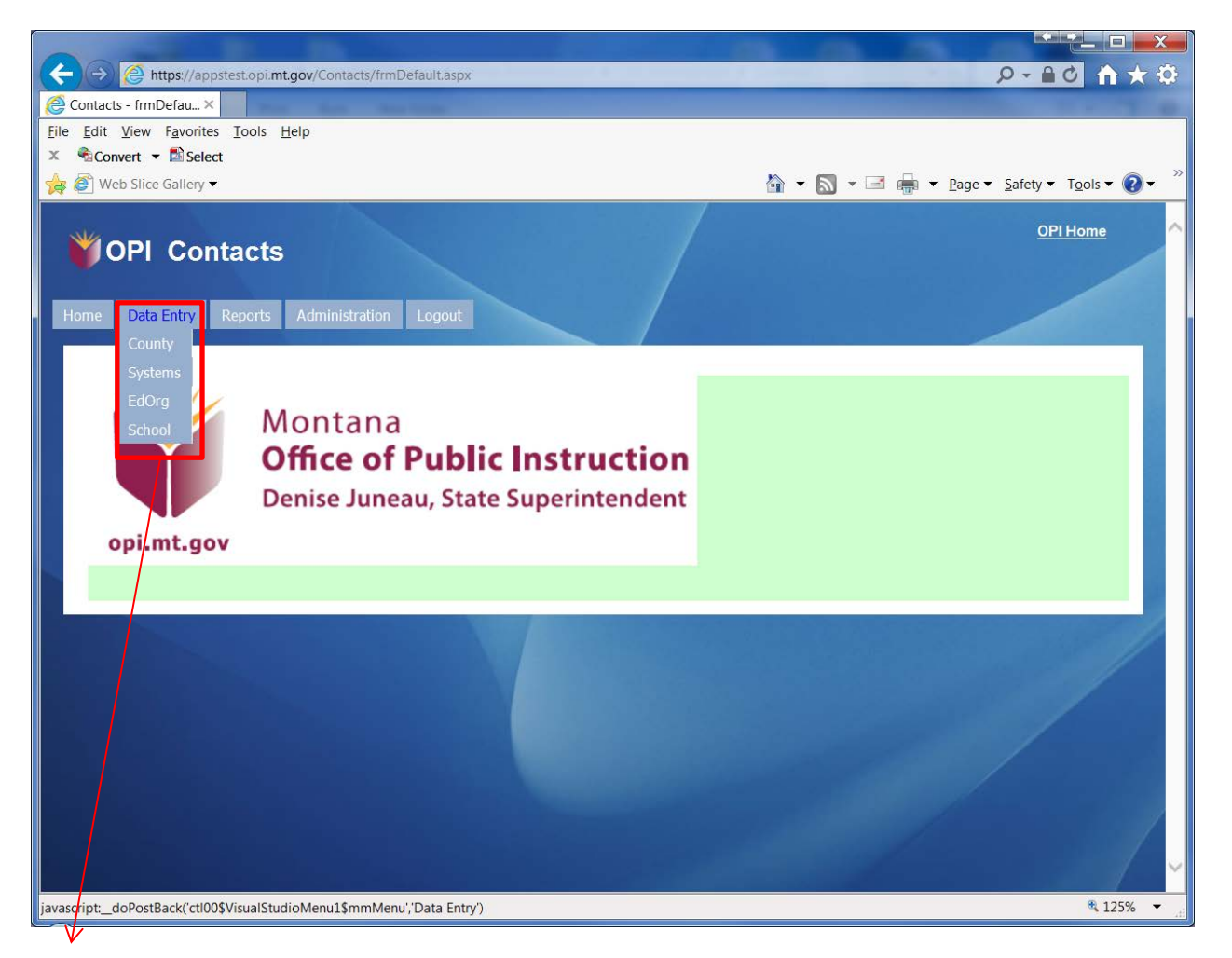

County – Not applicable to schools

## **Systems – School contact data for Board Chair, Clerk/Business Manager, and Superintendent**

EdOrg – Not applicable to Schools

## **School – School contact data for Principal**

To verify or make a change to existing data, from *"Data Entry"* option, select the applicable location **"System** or **School". Please note: Most Schools will have to make changes to both Systems and Schools**

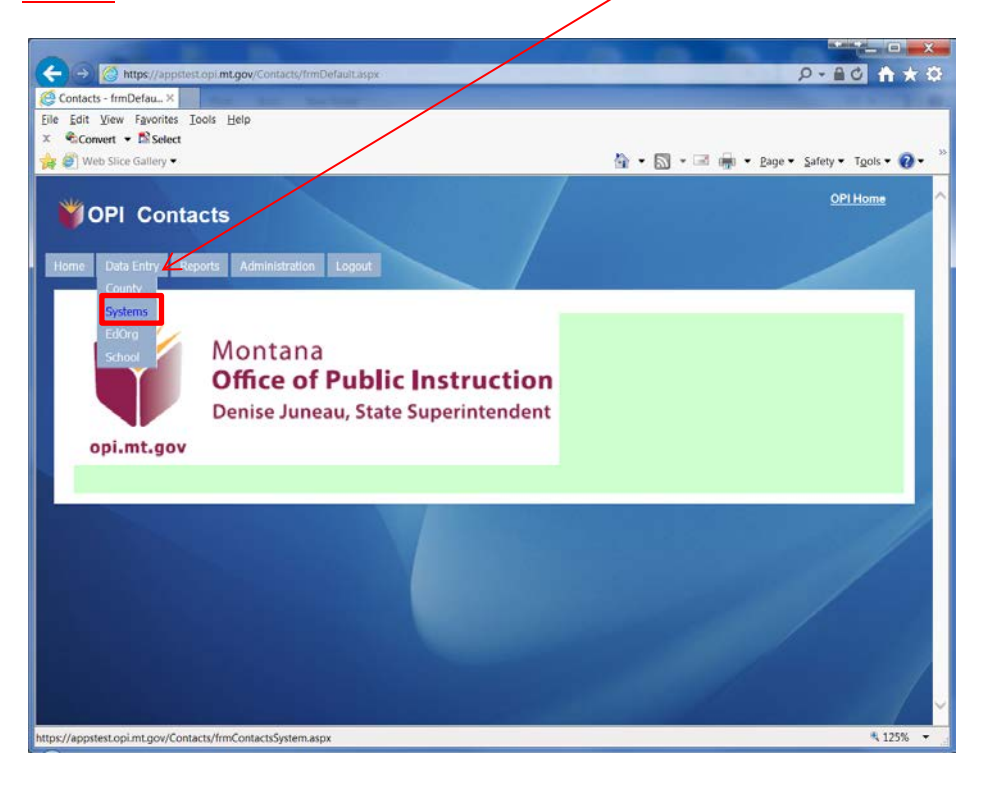

You will select the location(s) assigned to you for updating. System and School codes have been preassigned so each school will only see their applicable codes.

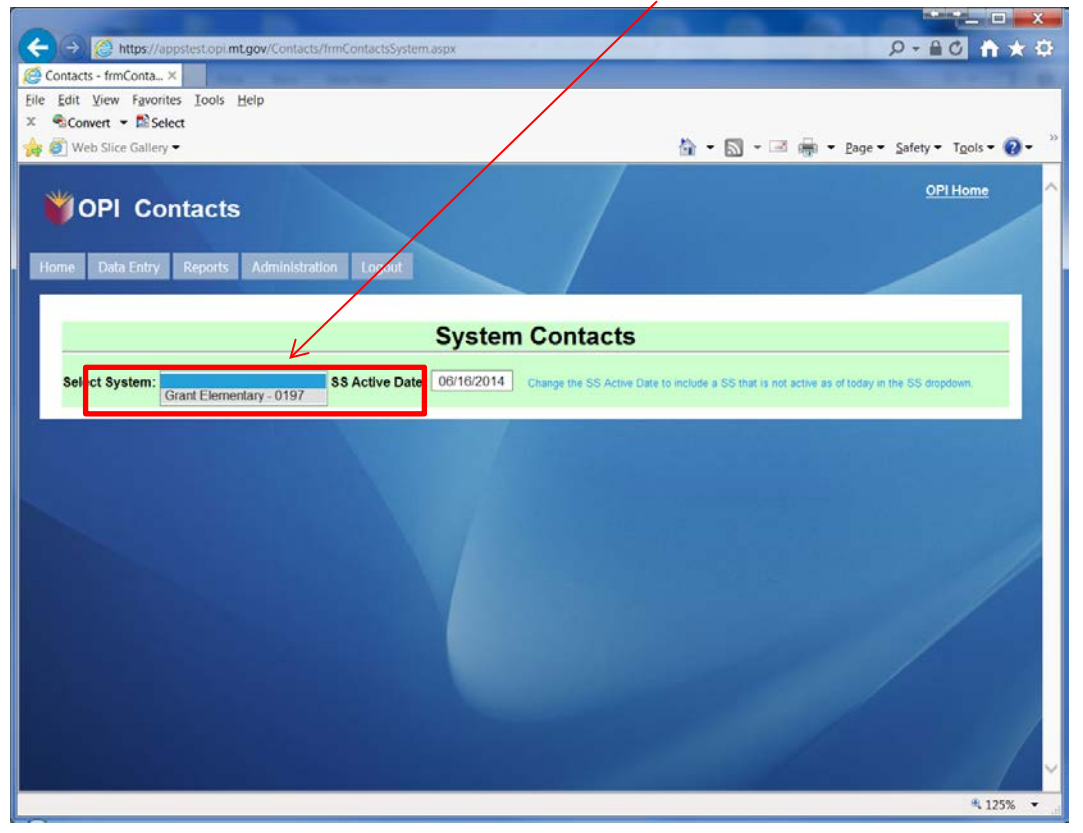

Verify or update data as applicable:

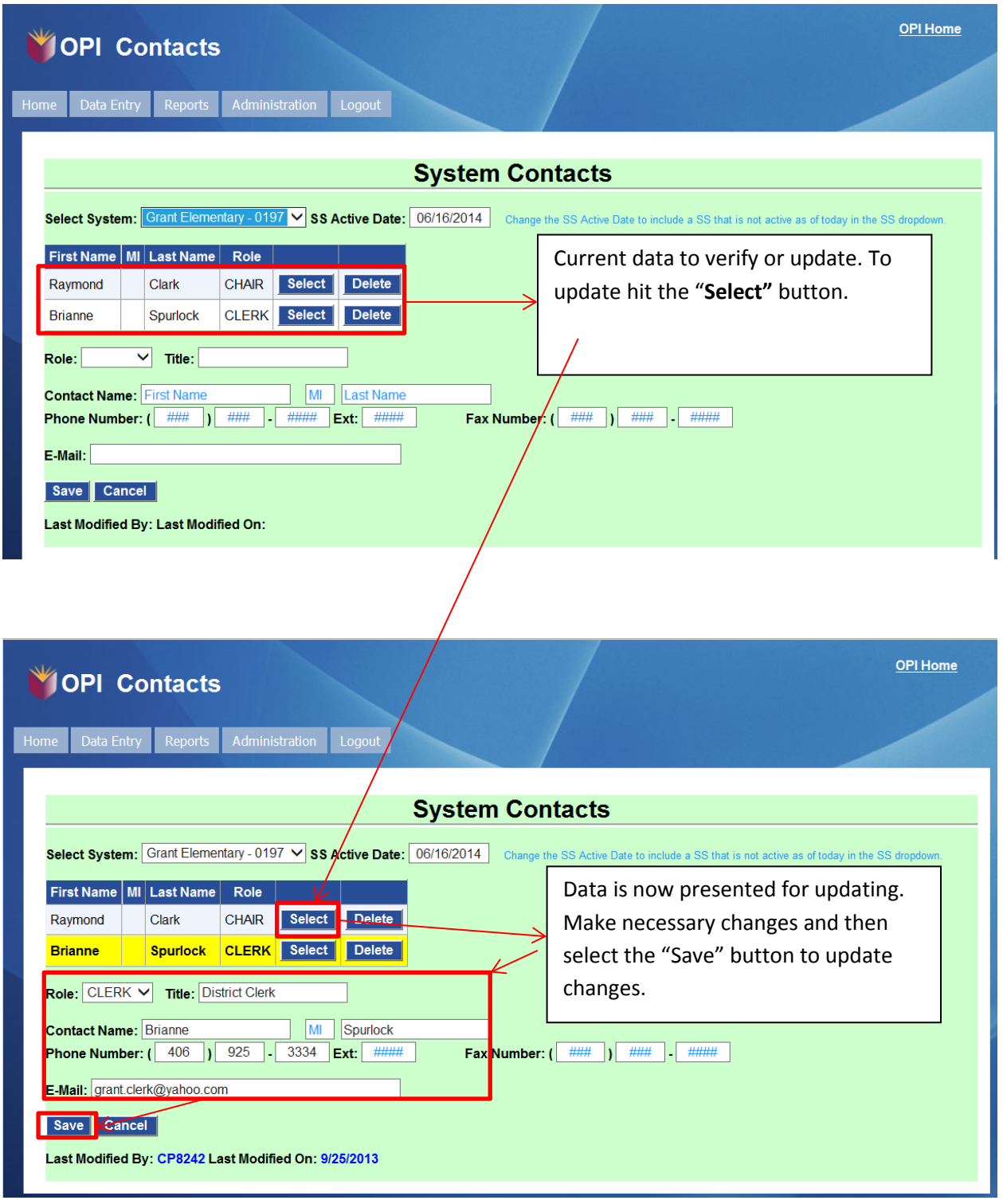

*Note: Contact information is limited to Chair, Clerk/Business Manager, and Superintendent in the System location and the Principal in the School location. Please do not add additional contact data as this keeps the Directory consistent.* 

#### **To Add a new contact:**

Go to the **"Data Entry"** option and select the System or School Data location. As presented below there is no information in the contact data. Add the new data and select the **"Save"** button.

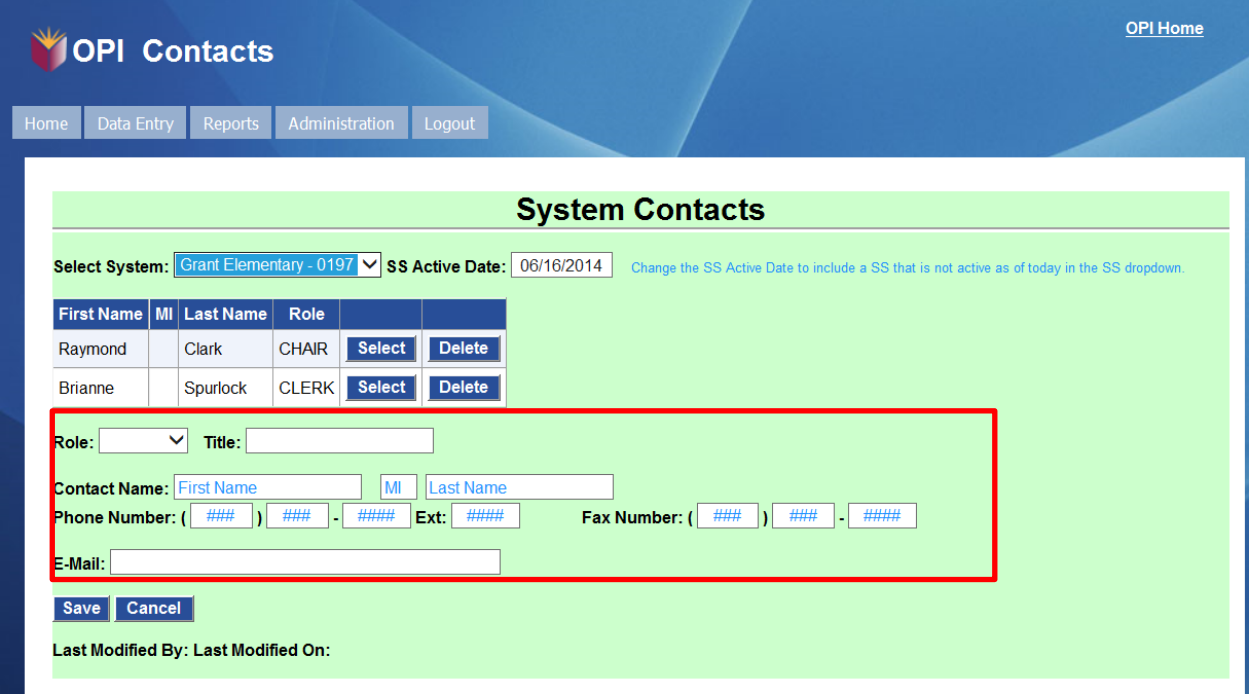

Once the Save button has been selected you will see the new entry.

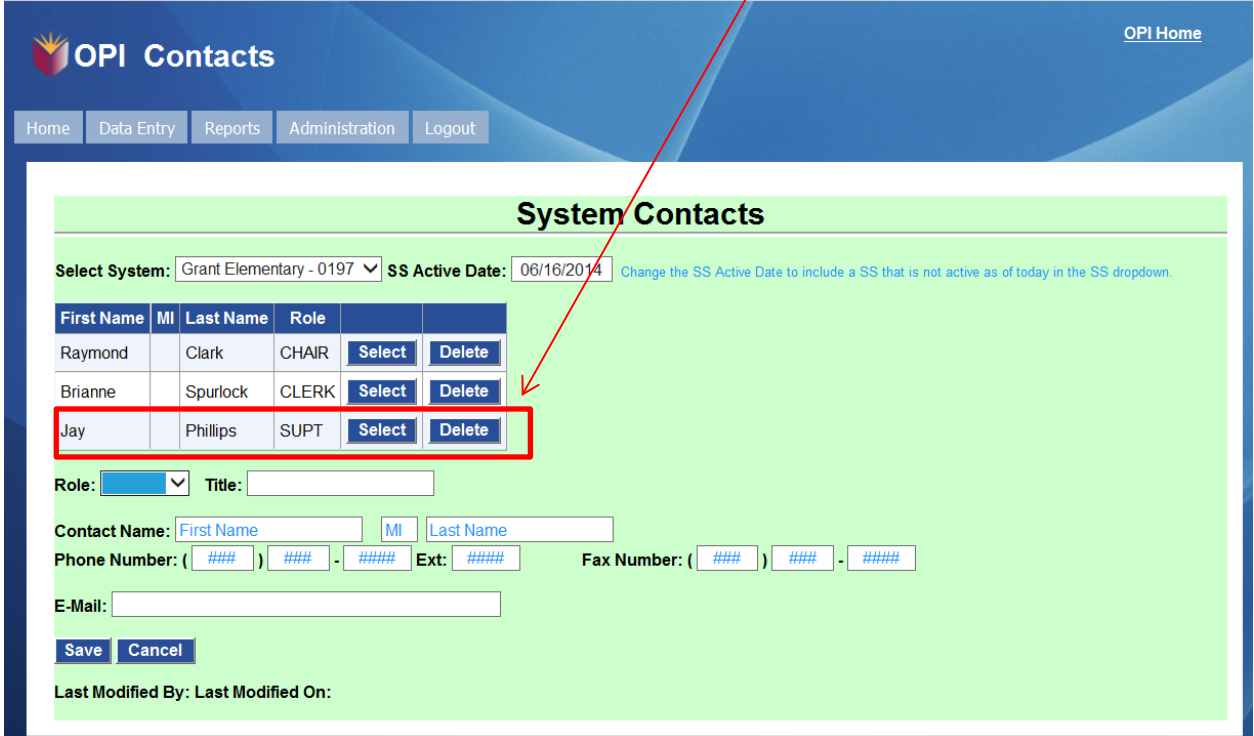

 $\sqrt{2}$